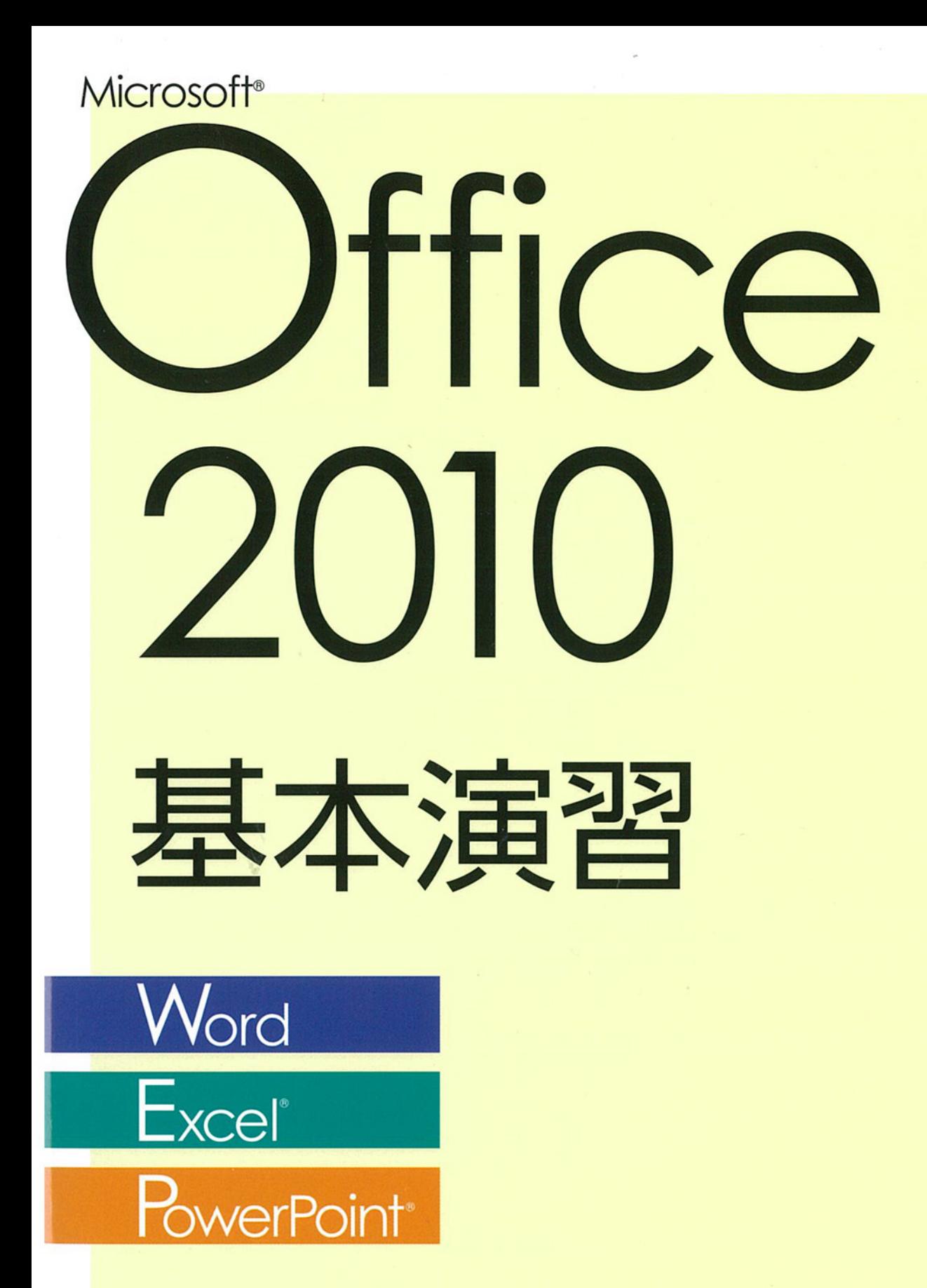

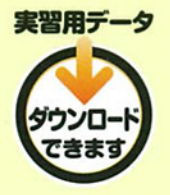

日経BP社

# **はじめに**

本書では、Word、Excel、PowerPointの主要な機能および操作方法について学習 します。

本書に沿って学習すると、イラストや図形を用いた表現力のあるWord文書、集計 表やグラフ、各種関数が組み込まれたExcelワークシート、さまざまな形式のスラ イドから構成される動きのあるPowerPointプレゼンテーションを作成できるよう になります。

#### 製品名の記載について

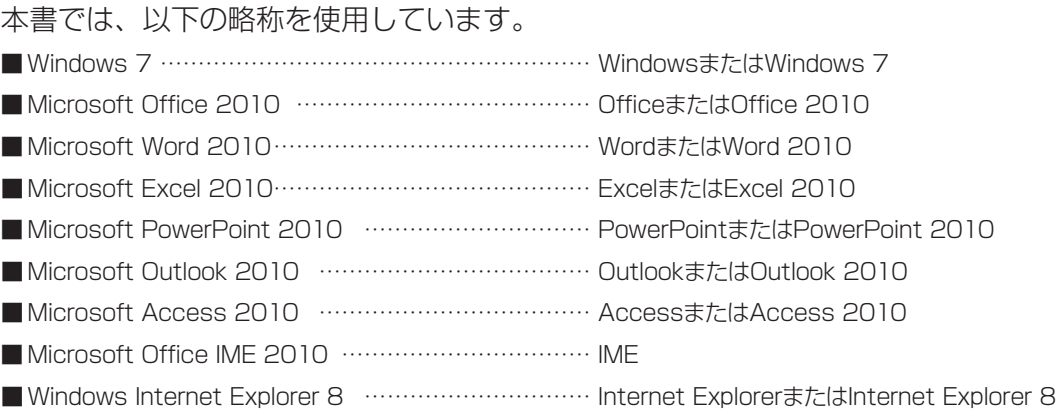

#### 本書の環境について

本書は下記の環境で制作・検証しました。

■Windows 7 Professionalを標準セットアップした状態。

- Office Professional Plus 2010を標準セットアップした状態。
- ■コントロールパネルの[ウィンドウの色とデザイン]で、[透明感を有効にする] チェックボックスをオフにした状態。
- ■ コントロールパネルの[画面の解像度の調整]で、画面の解像度を1024×768ピ クセルに設定した状態。
- ※上記以外の解像度で使用すると、リボン内のボタンの形状が変更されて表示される 場合があります。

■プリンターをセットアップした状態。

※ご使用の環境によっては、画面の表示や機能が本書と異なる場合があります。

#### 表記について

#### ○画面に表示される文字

メニュー、コマンド、ボタン、ダイアログボックスなどで画面に表示される文字は、 角かっこ([ ])で囲んで表記しています。アクセスキー、コロン(:)、省略記号 (...)、チェックマークなどの記号は表記していません。

なお、ボタン名の表記がないボタンは、マウスでポイントすると表示されるポップ ヒントで表記しています。

#### ○キー表記

本書のキー表記は、どの機種にも対応する一般的なキー表記(ジェネリックキー表 記)を採用しています。なお、2つのキーの間にプラス記号(+)がある場合は、 それらのキーを同時に押すことを示しています。

#### ○マウス操作

マウス操作の説明には、次の用語を使用しています。

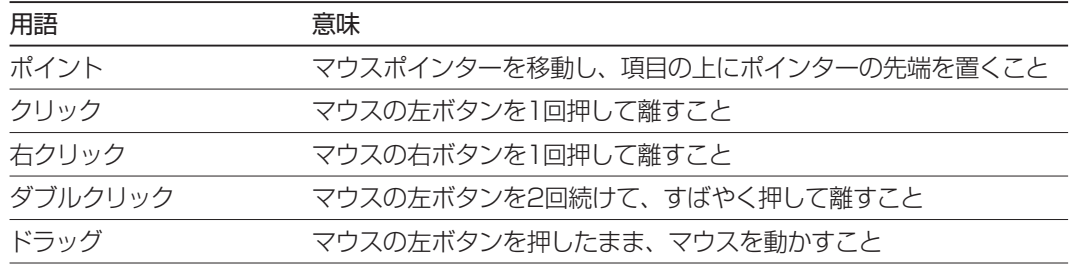

#### ○マーク

操作手順や知っておいていただきたい事項などには、次のようなマークが付いてい ます。

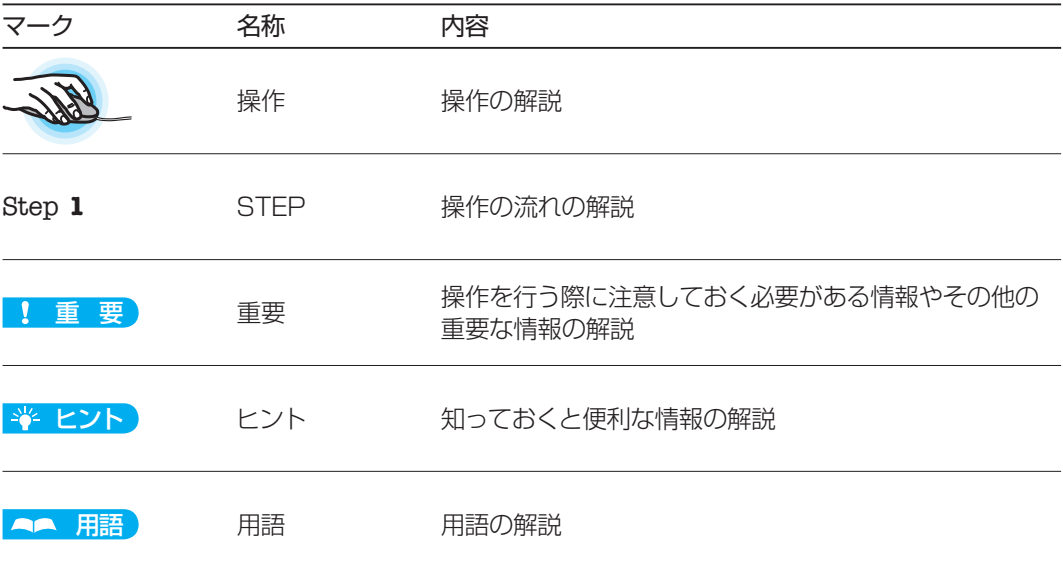

# **「実習用データ」について**

『Microsoft Office 2010 基本演習』で学習する際には、実習用データを使用し ます。実習用データを使用するためには、日経BP社のWebサイトからあらかじめ データをダウンロードして保存しておく必要があります。

#### ■ダウンロード方法

① 以下のサイトにアクセスします

http://ec.nikkeibp.co.jp/item/books/B12900.html ②関連リンクにある [実習用データのダウンロード] をクリックします。 ③表示されたページにあるそれぞれのダウンロードのアイコンをクリックして、ドキュ メントライブラリ(Windows 7の場合)にダウンロードします。

④ダウンロードしたZIP形式の圧縮ファイルを解凍すると[Office2010テキスト] フォルダーが作成されます。

#### ■実習用データの内容

実習用データには、本書の実習で使用するデータ、復習問題や総合問題で使用する データ、完成例などが含まれています。

## **「講習の手引き」について**

本書を使ってセミナーを実施される講師の方向けに、セミナーを行うための情報を まとめた「講習の手引き」をダウンロードすることができます。復習問題と総合問 題の解答も含まれています。

#### ■ダウンロード方法

① 以下のサイトにアクセスします http://ec.nikkeibp.co.jp/item/books/B12900.html ② 関連リンクにある[講習の手引きのダウンロード]をクリックしてPDFファイルを ダウンロードします。

## **目次**

## **第1部 ワープロソフトWord 2010の利用 –––––––11**

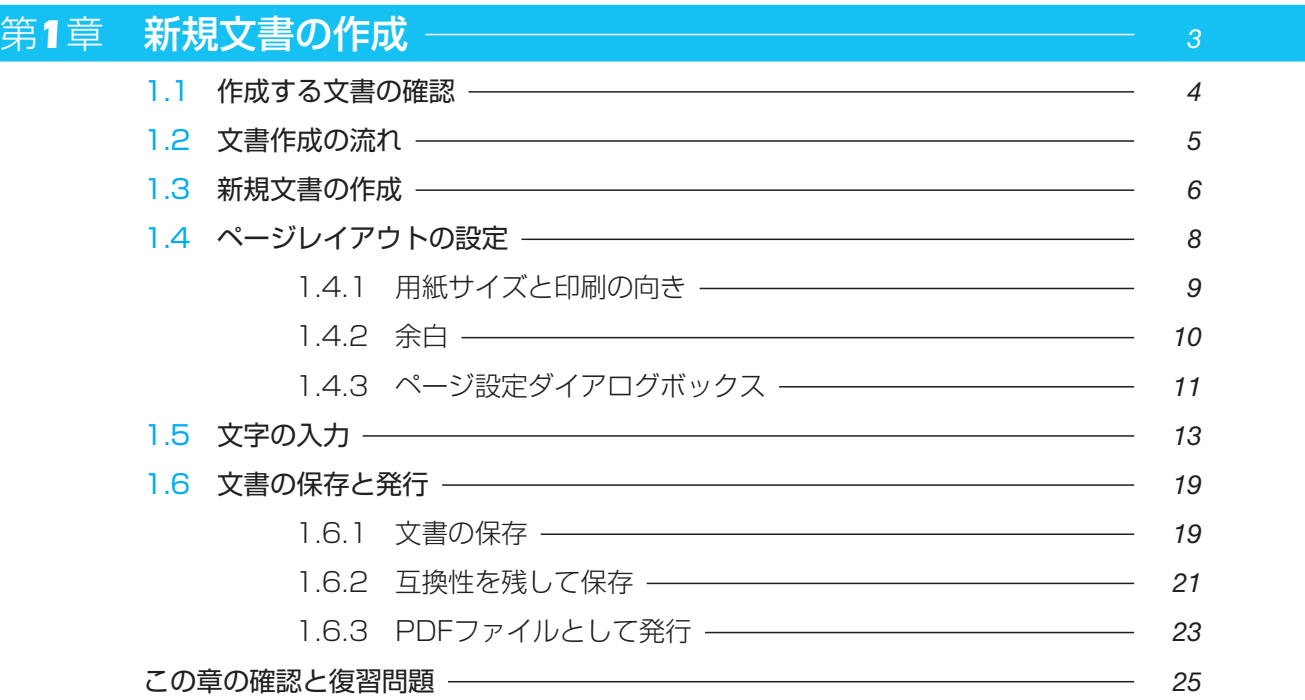

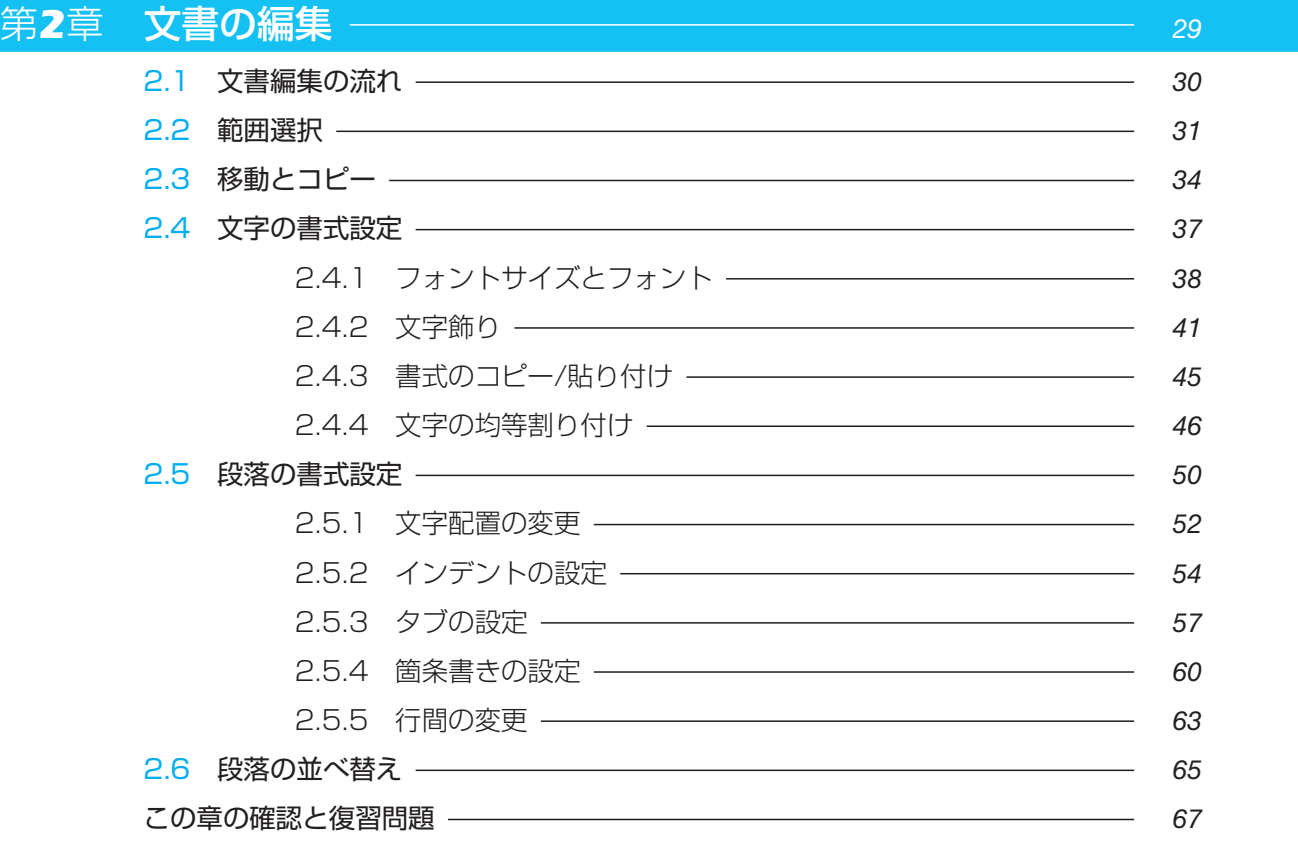

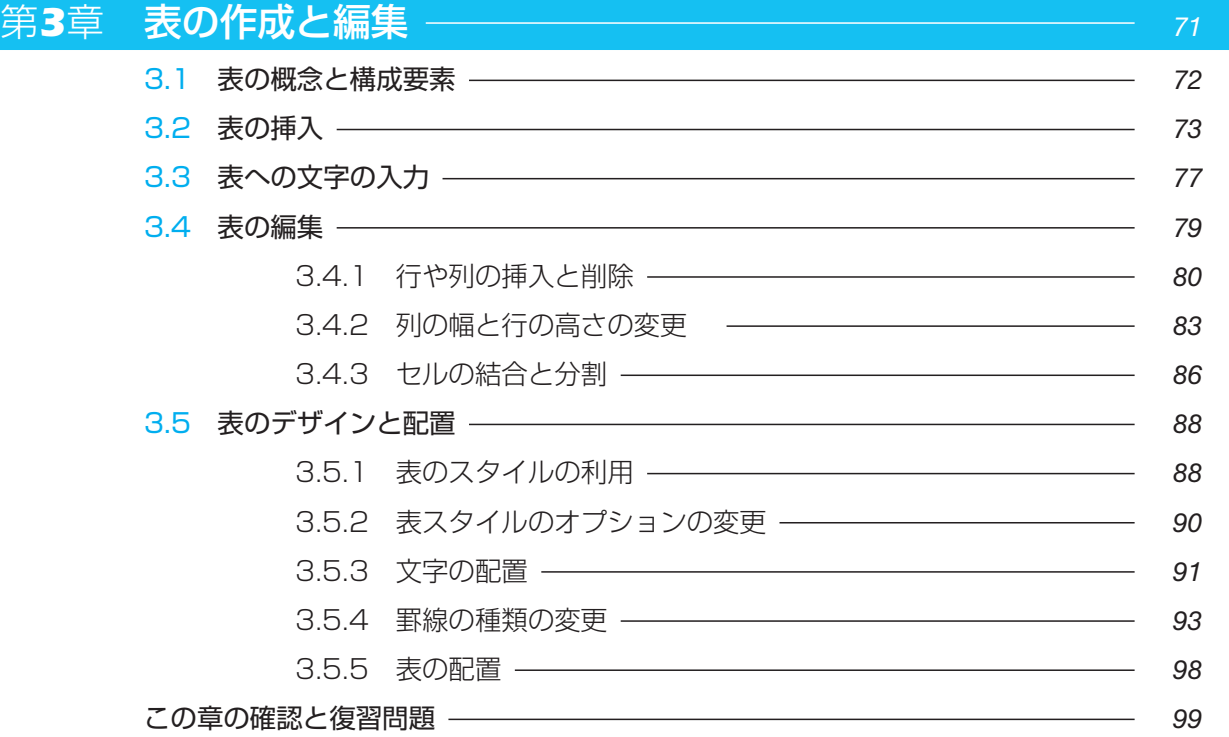

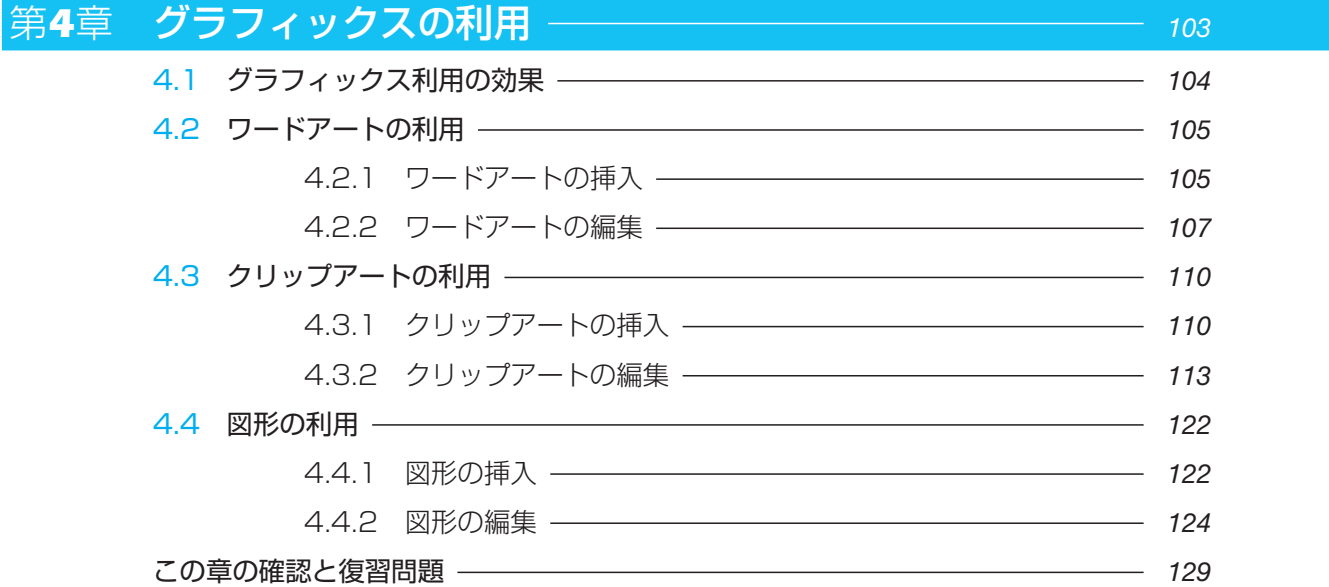

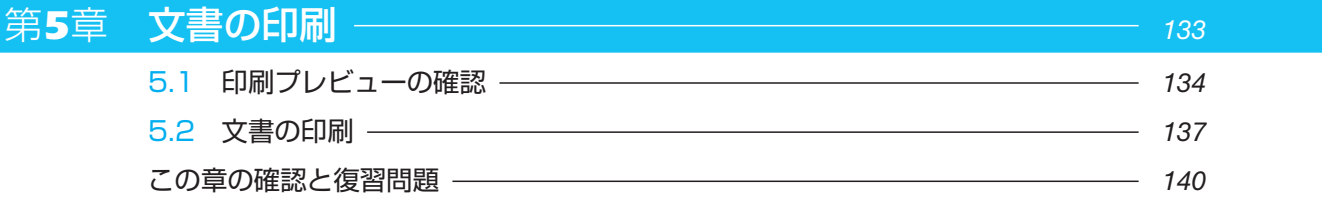

 $\overline{(7)}$ 

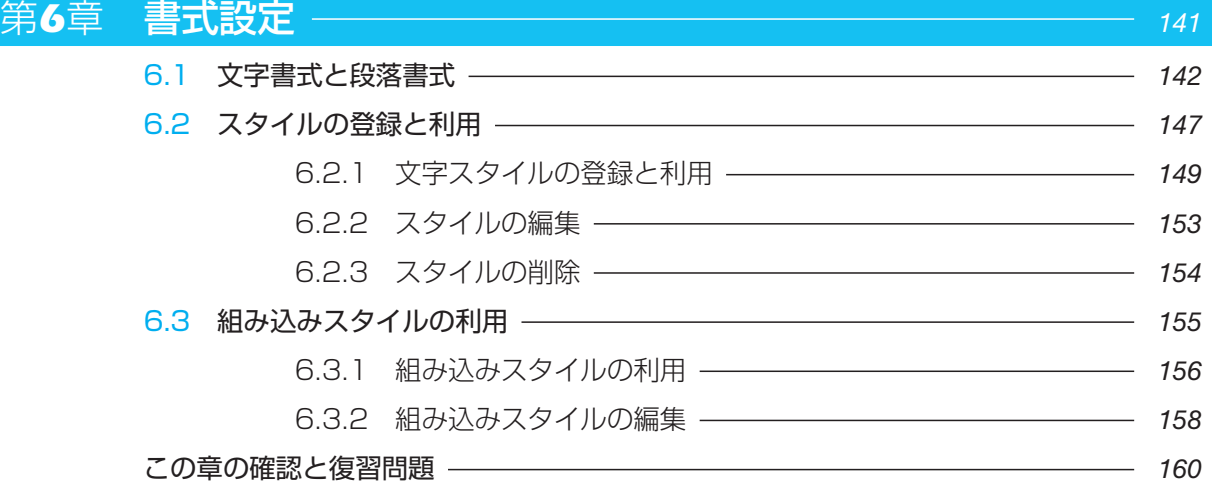

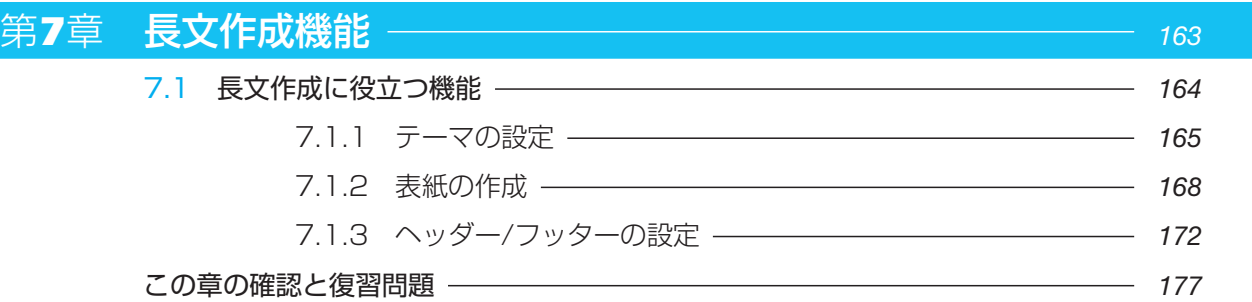

## **第2部 表計算ソフトExcel 2010の利用 –––––––––179**

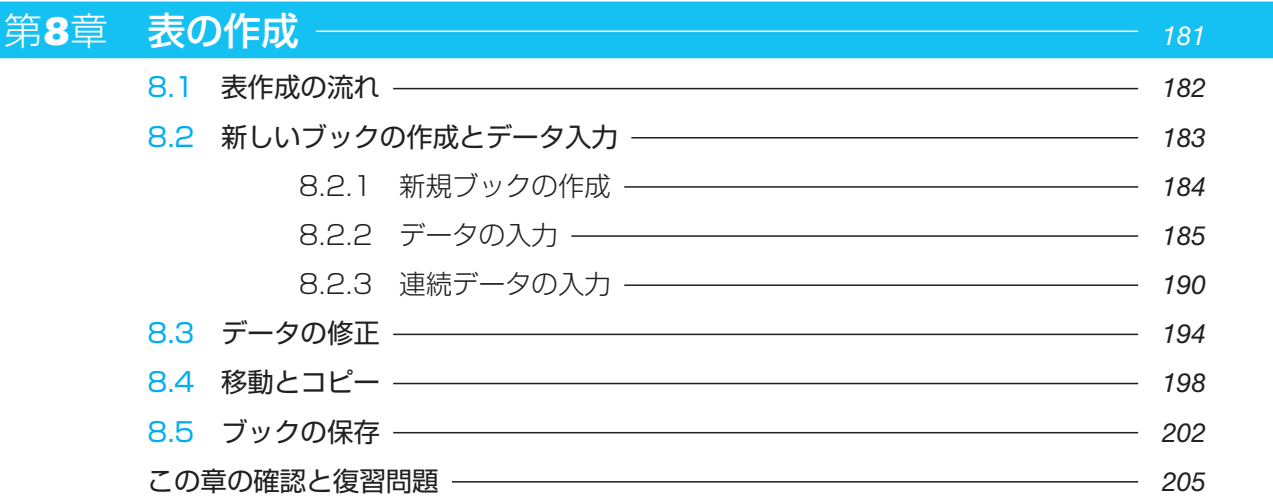

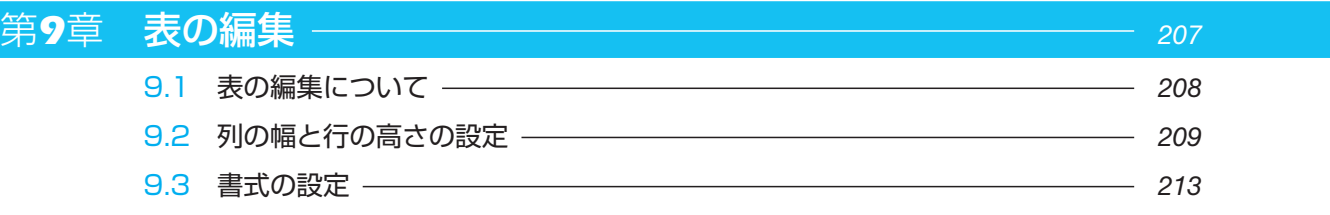

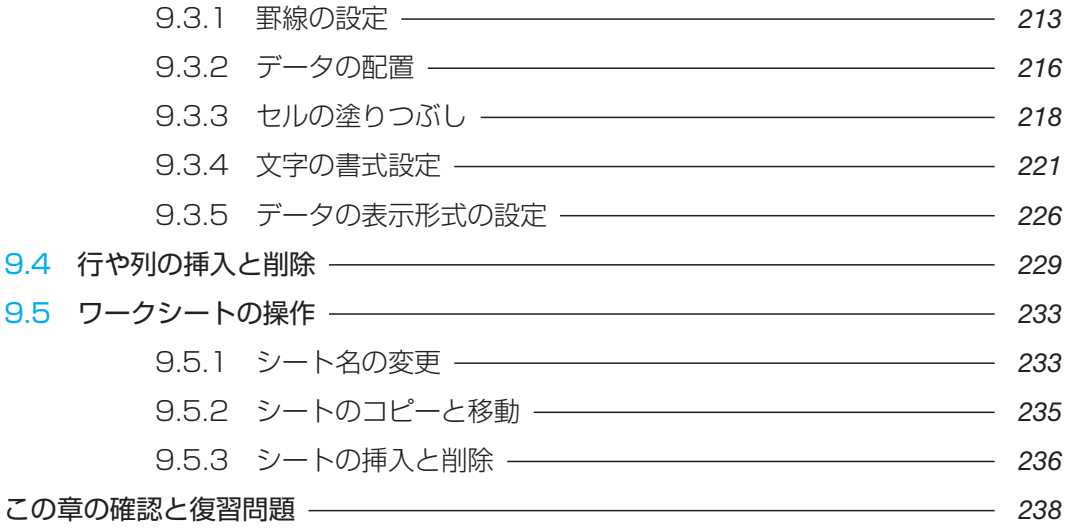

### 第10章 四則演算と関数 – 241

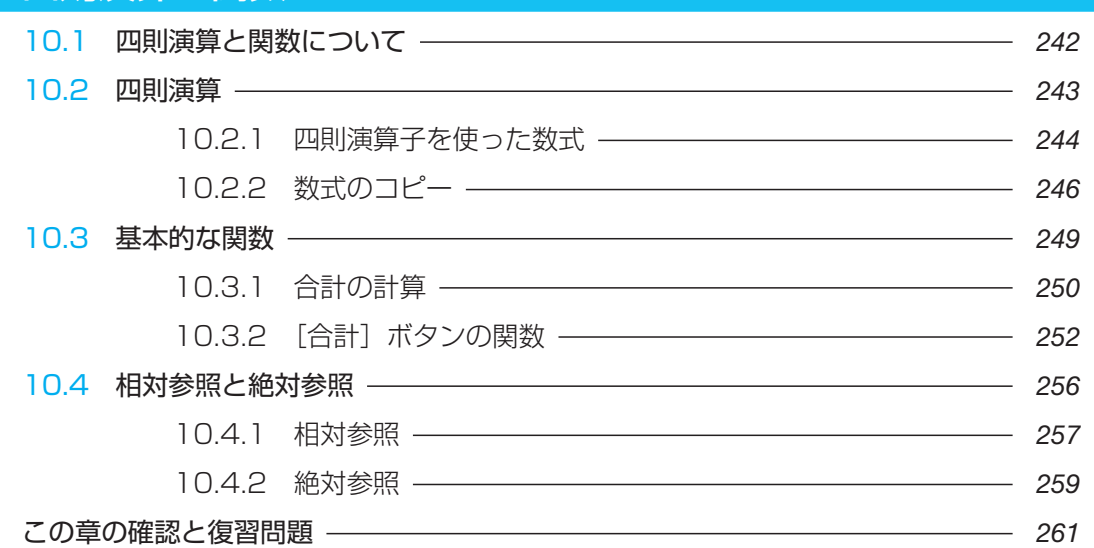

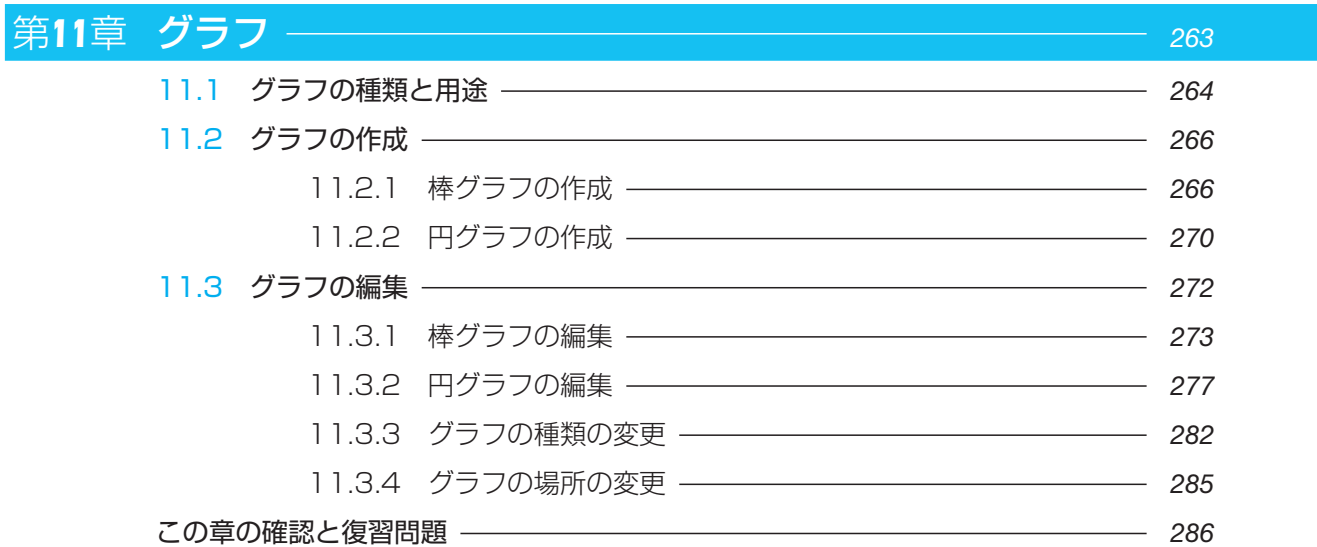

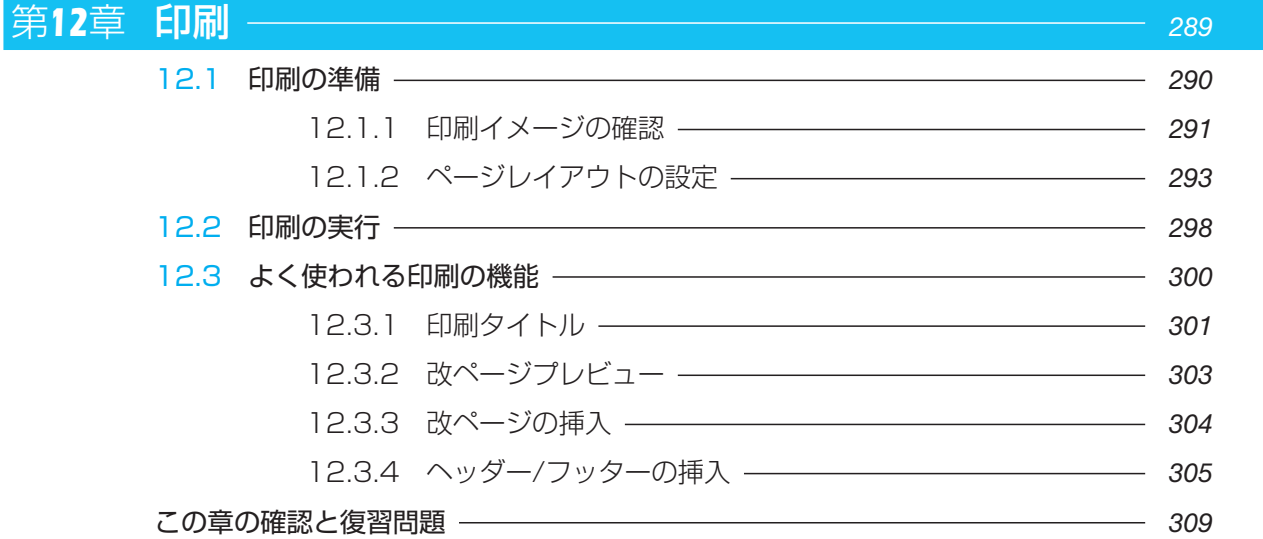

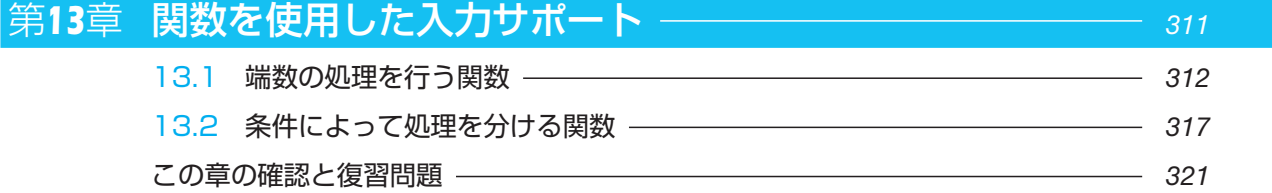

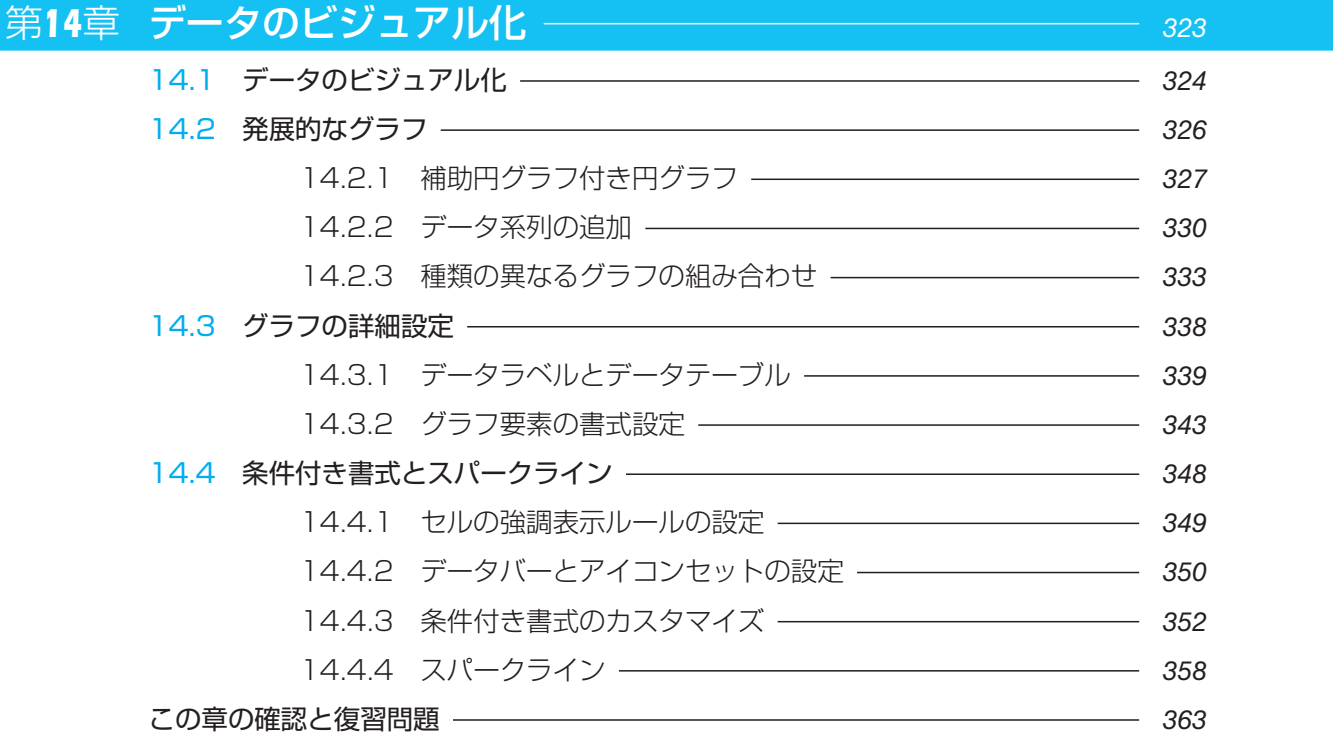

### **第3部 プレゼンテーションソフトPowerPoint 2010の利用** - 367

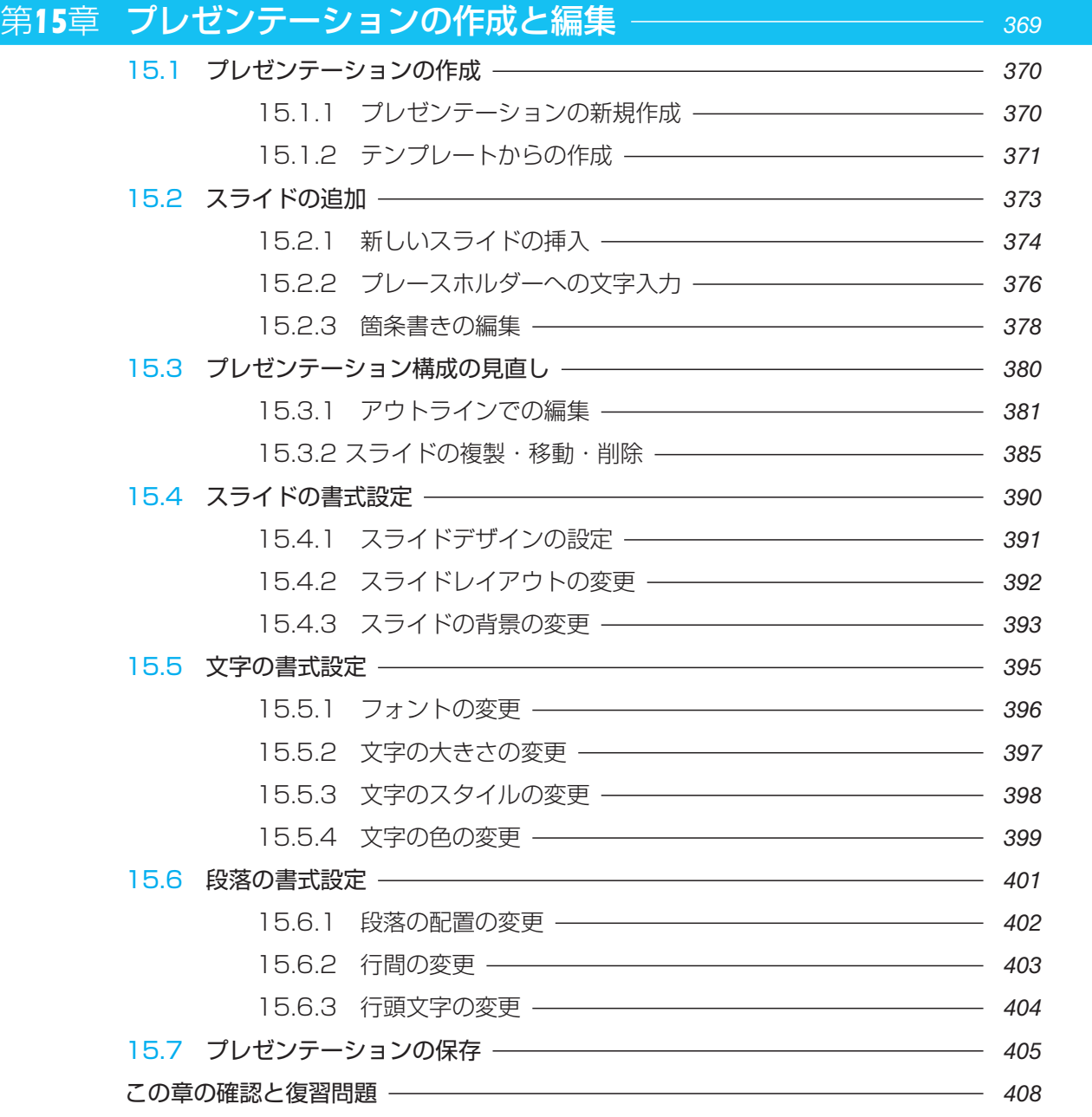

#### 第*16*章 図解の作成 *<sup>411</sup>* 16.1 図解のポイント *412* 16.2 SmartArtグラフィックの作成 *414* 16.2.1 SmartArtグラフィックの挿入 ––––––––––––––––––– 416 16.2.2 SmartArtグラフィックへの文字の挿入 *419* 16.2.3 SmartArtグラフィックのレイアウトの変更 *420*

16.2.4 SmartArtグラフィックのスタイルの変更 *421*

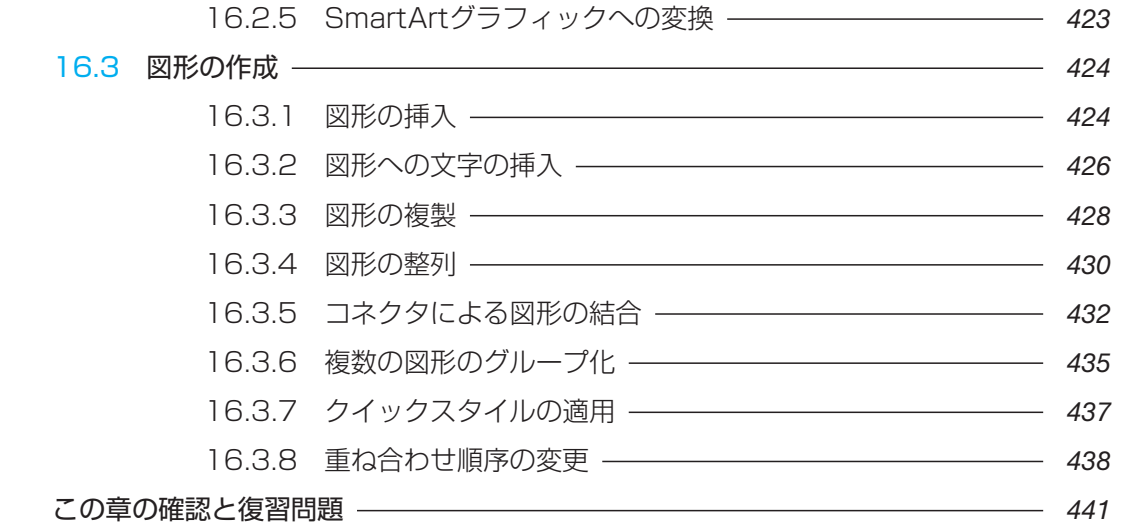

#### 第17章 オブジェクトの挿入 ―――――――――――――――――――― 443

17.1 数値を明確にするオブジェクト(表、グラフ) *444* 17.1.1 表の挿入 *444* 17.1.2 グラフの挿入 *451* 17.2 イメージを引き出すオブジェクト(イラスト、写真) *459* 17.2.1 イラストの挿入 <del>| インクス</del> | 459 17.2.2 写真の挿入 –––––––––––––––––––––––––––––––– 463 17.3 情報をまとめるオブジェクト(ワードアート、テキストボックス) *468* 17.3.1 ワードアートの挿入 –––––––––––––––––––––––––– 468 17.3.2 テキストボックスの挿入 –––––––––––––––––––––––– 472 この章の確認と復習問題 *475*

#### 第18章 特殊効果の設定 – **1980年 - 1980年 - 1980年 - 1980年 - 1980年 - 1980年 - 1980年 - 1980年 - 1980年 - 1980年 - 1980年 - 1980年 - 1980年 - 1980年 - 1980年 - 1980年 - 1980年 - 1980年 - 1980年 - 1980年 - 1980年 - 1980年 - 1980年 - 1980年 - 1980年 - 1980年** 18.1 効果的な特殊効果 *478* 18.2 画面切り替え効果の設定 *481* 18.3 アニメーションの設定 *484* 18.3.1 テキストのアニメーション設定 *484* 18.3.2 グラフのアニメーション設定 *486* 18.3.3 その他のアニメーション設定 *488* 18.4 スライドショーの実行 <del>- インター - インター - インター - インター - インター - インター - インター - インター - インター - インター - インター - インター - インター - インター - インター - インター - インター - インター - インター - インター - インター - インター - インター - インター - インター - インター - インター - インター - インター </del> 18.4.1 スライドショーの実行 ––––––––––––––––––––––––– 494 18.4.2 リハーサルの実行 *496* この章の確認と復習問題 *497*

(*11*)

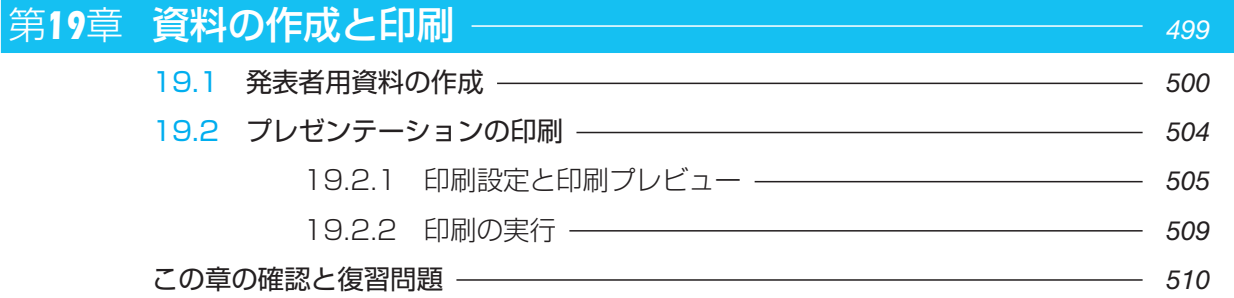

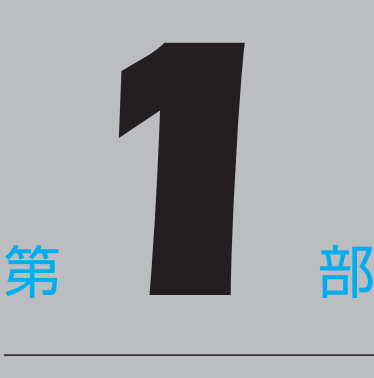

# **ワープロソフト Word 2010 の利用**

第1章 新規文書の作成 第2章 文書の編集 第3章 表の作成と編集 第4章 グラフィックスの利用 第5章 文書の印刷 第6章 書式設定 第7章 長文作成機能

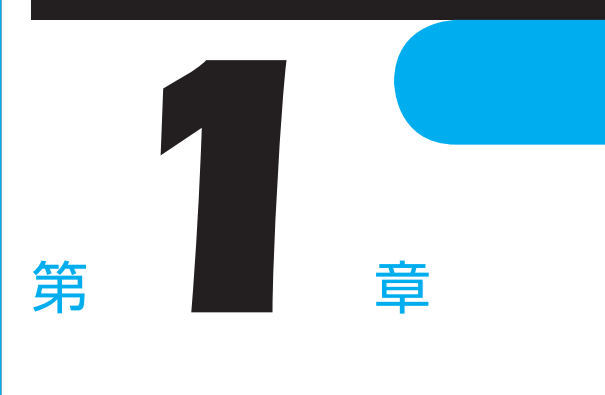

# 新規文書の作成

ここでは、新規に文書を作成し、文字を入力して保存する操作を学習します。

- 1.1 作成する文書の確認
- 1.2 文書作成の流れ
- 1.3 新規文書の作成
- 1.4 ページレイアウトの設定
- 1.5 文字の入力
- 1.6 文書の保存と発行

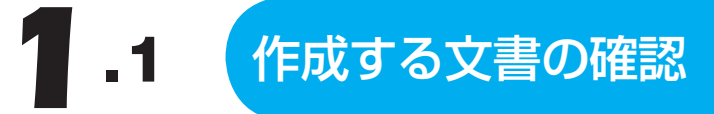

ここでは、次のような文書を作成します。

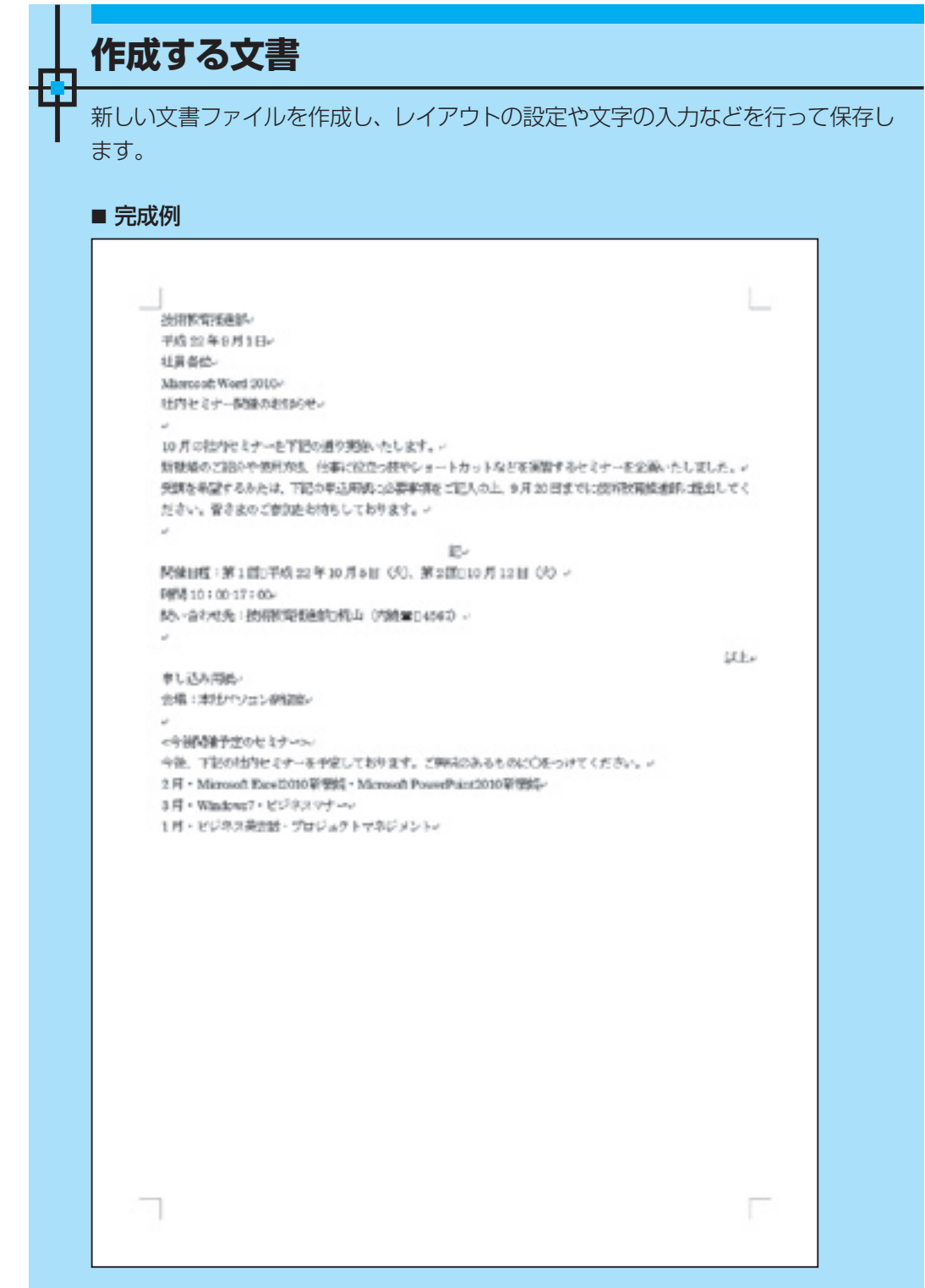

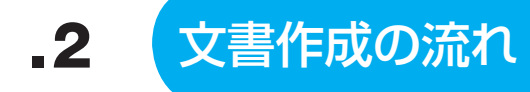

文書を作成するには、次のような手順で作業します。

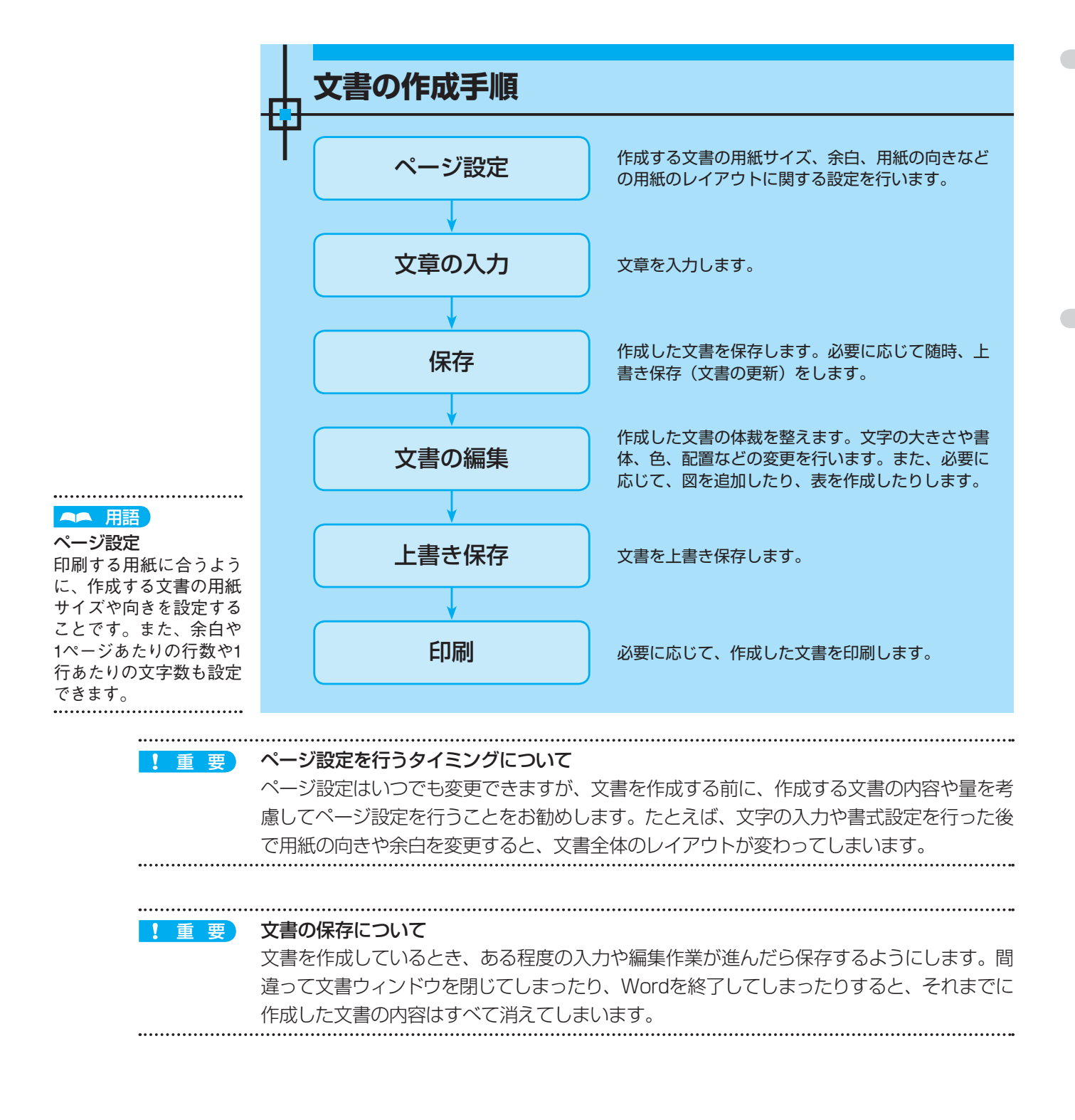